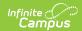

## **Deposit Reporter (Payments)**

Last Modified on 06/05/2025 9:57 am CDT

About the Deposit Process | Field Descriptions | Deposit Detail Panel | Deposit Request Report

Tool Search: Deposit Reporter

Use the Deposit Reporter to check the status of deposits made into your district's or school's bank accounts. This tool can also be used to calculate the total deposits for each bank for a specific date range.

After payments are processed and settled by the payment platform, the money is disbursed to your district's or school's bank accounts. These disbursements appear as deposits in the Deposit Reporter tool. The deposit amount for a date and bank account should match the amount deposited into your bank account. After payments are settled or after returns and transactions fees are processed by the payment platform, the money is disbursed to your bank account. You may see withdrawals (negative deposit amounts) from bank accounts to cover refunds and fees.

You can see all of the payments from a single deposit by selecting a payment on the Deposit Reporter. Selecting a payment displays the Deposit Detail panel.

- Negative deposits can take 5-7 business days before they have a Deposit State of
   Completed in Campus. Funds from a negative deposit can be withdrawn before the 5-7
   days while the deposit has the status of Processing.
- If your district's first deposit is a negative dollar amount, that negative deposit must first complete before any subsequent deposits can complete.

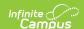

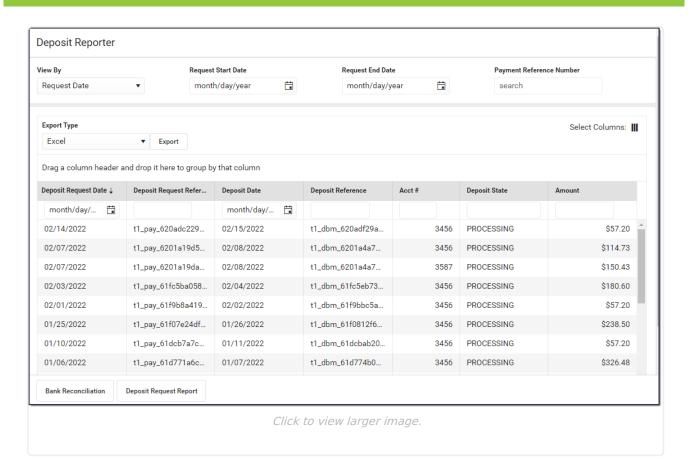

## **About the Deposit Process**

The deposit process runs daily before 5:45 PM Eastern Time (ET). The deposit job must complete by 6:00 PM Eastern Time (ET); otherwise, the payment platform moves the request date forward one day to ensure the deposit job has enough time to complete.

The deposit process does not run on weekends (Saturday and Sunday) or holidays.

| Step | Description                                                                                                    |
|------|----------------------------------------------------------------------------------------------------|
| 1.   | Campus determines your district's account balance. When your district is processing payments, the fees associated with them and any returns/refunds you process are subtracted from your account balance when they occur. So, at the end of each business day Campus calculates the balance then requests a deposit. If your district's account balance is negative, Campus issues a negative deposit. |

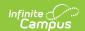

| Step | Description                                                                                                    | Description                                                                                                    |  |  |  |  |  |  |
|------|----------------------------------------------------------------------------------------------------|----------------------------------------------------------------------------------------------------|--|--|--|--|--|--|
| 2.   | After determining the balance, Campus combines transactions with the following statuses into a deposit.  • Completed  • Resolved  • Returned  • Partial returned  • Returnvoid  • Transactions with a settled date  • Transaction Fees |                                                                                                    |  |  |  |  |  |  |
| 3.   | If the deposit is                                                                                                    | Then                                                                                                    |  |  |  |  |  |  |
|      | Successful                                                                                                    | You will see a deposit in your district's bank account. Keep in mind, you may see different deposit dates for one payment reference number since the deposit payment separates transaction line items. |  |  |  |  |  |  |
|      | Not Successful                                                                                                    | The deposit is canceled and recalculated the following day.                                                                                                    |  |  |  |  |  |  |

# **Field Descriptions**

| Field                         | Description                                                                                                    |  |  |  |  |
|-------------------------------|----------------------------------------------------------------------------------------------------|--|--|--|--|
| View By                       | You can search for deposits according to their <b>Deposit Request Date</b> or <b>Deposit Date</b> . The Start Date and End Date fields change depending on the option you select.  • The <b>Deposit Request Date</b> is the date when Campus requested payments to be disbursed to the bank accounts. A Deposit Request Reference number is attached to each request. The default selection is to view by Request Date.    View By |  |  |  |  |
| Deposit Request               | Deposit Date  Deposit End Date  month/day/year  The first day on which to search for payments. This is an optional field                                                                                                    |  |  |  |  |
| Start Date Deposit Start Date | used for narrowing the report's results.                                                                                                    |  |  |  |  |

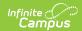

| Field                                           | Description                                                                                                    |
|-------------------------------------------------|----------------------------------------------------------------------------------------------------|
| Deposit Request<br>End Date<br>Deposit End Date | The last day on which to search for payments. This is an optional field used for narrowing the report's results.                                                                                                    |
| Payment<br>Reference Number                     | The ID for the payment. This number can be used to search for a specific transaction.                                                                                                    |
| Export Type                                     | Use this field to select the format in which you want to export the report. Report information can be exported as an <b>Excel</b> , <b>CSV</b> , or <b>PDF</b> file. The exported report only includes the columns that are visible on the screen.  If you do not limit the report results using the <b>Request/Deposit Start Date</b> and/or the <b>Request/Deposit End Date</b> , the export will be limited to the last 60 days. |
| Select Columns                                  | The column selector allows you to choose which columns to hide or display. Click the button and mark the checkbox next to the columns you want to display. Clear the checkbox next to columns you want to hide.                                                                                                    |
| Request Date                                    | The date when Campus requested the payments to be disbursed to the bank accounts. A Deposit Request Reference number is attached to each request.                                                                                                    |
| Deposit Request<br>Reference                    | The ID the payment platform sends to Campus when Campus requests a disbursement.                                                                                                    |
| Deposit Date                                    | The date when the payment platform deposited the funds into the district's bank accounts. A Deposit Reference number is tied to each deposit.                                                                                                    |
| <b>Deposit Reference</b>                        | Identifies the specific deposit made by the payment platform into the district's bank accounts.                                                                                                    |
| Acct #                                          | The account to which the deposit was made.                                                                                                    |
| Deposit State                                   | <ul> <li>The status of the disbursement.</li> <li>COMPLETED</li> <li>RESOLVED - This is a manual deposit.</li> <li>PROCESSING - Request for deposit has been made.</li> <li>PENDING - The deposit has been created and is ready for disbursement.</li> </ul> Contact Campus Support if a Deposit State does not update from PENDING to PROCESSING after 24 hours.                                                                   |

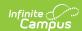

| Field                                               | Description                                                                                                    |  |  |  |  |
|-----------------------------------------------------|----------------------------------------------------------------------------------------------------|--|--|--|--|
| Amount                                              | The amount of the deposit. You may see withdrawals (negative deposit amounts) from bank accounts to cover refunds and fees. For amounts that do not round to the cent, Campus makes rounding adjustments by creating an <b>Adjust Out</b> value that ensures the total is a valid monetary value. For the next deposit within that bank account, Campus applies the removed amount as an <b>Adjust In</b> value before calculating the total.                                                                                                    |  |  |  |  |
| Bank Reconciliation (Infinite Campus Payments Only) | When a deposit is made, it displays as one transaction in the Deposit Reporter, but a single deposit can be a total of multiple deposits. Click the <b>Bank Reconciliation</b> button to generate an Excel file that separates the deposit. For example, when a \$300 deposit displays in the Deposit Reporter, the Bank Reconciliation file will display 2 deposits: ACH \$200.00 and CC \$100.00.  In the following example, notice that the Deposit Request Reference and Deposit Reference are the same; however, the Deposit Distribution Reference is unique. |  |  |  |  |

# **Deposit Detail Panel**

You can see all of the payments from a single deposit by selecting a payment on the Deposit Reporter. Selecting a payment displays the Deposit Detail panel. Information on the Deposit Detail panel can be exported as a CSV file.

In the following example, Campus provides rounding adjustments (Adjust In and Adjust Out lines) to ensure the Total remains in the correct decimal value.

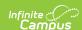

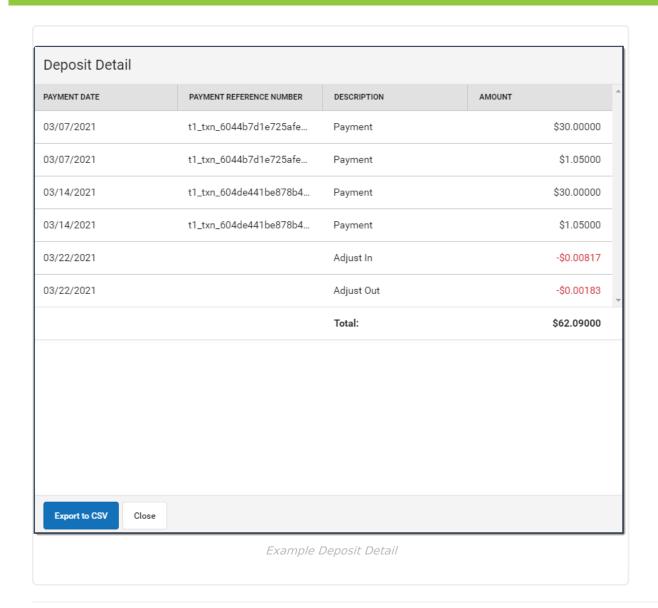

## **Deposit Request Report**

Generate the Report | Deposit Request Report Example

Tool Search: Deposit Reporter

The Deposit Request Report provides a summary of the Deposit Request for a specific day, week, month, or a date range and is intended to help with bank reconciliation. The report is a PDF file and includes all of the transactions in the Deposit Request, grouped by bank account, and provides a total for the transaction fees and a total for the merchant fees by Fund ID. The Gross Amount, Fees, and Net Amount are provided for each Fund ID at the end of the report.

| What can I do?      | What do I need to know?        |
|---------------------|--------------------------------|
| Generate the Report | Deposit Request Report Example |

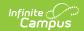

## **Generate the Report**

To generate the report, click the **Deposit Request Report** button at the bottom of the screen, select one of the following **Timing** options, then click the **Run** button.

| Timing<br>Option | Description                                                                                                    | Example                                                                                   |
|------------------|----------------------------------------------------------------------------------------------------|-------------------------------------------------------------------------------------------|
| Daily            | The specific date on which you want to report. Enter or select the <b>Deposit Request Date</b> .                                                                                                    | Timing  Daily Weekly Monthly Date Range  Deposit Request Date*                            |
| Weekly           | The specific week, Monday through Friday, on which you want to report. Enter or select the date for the Monday of the week on which you want to report in the <b>Week Of</b> field. If you do not enter a date that falls on a Monday, Campus automatically changes the date to the first previous Monday. | Timing Daily Weekly Monthly Date Range Week Of*                                           |
| Monthly          | The specific month on which you want to report. Enter or select the month and year in the <b>Month Of</b> field.                                                                                                    | Timing Daily Weekly Monthly Date Range Month Of *                                         |
| Date<br>Range    | The specific dates on which you want to report. Enter or select the <b>Start Date</b> and <b>End Date</b> . The date range is limited to 60 days.                                                                                                    | Timing  Daily  Weekly  Monthly  Date Range  Start Date *  1/1/2022  End Date *  1/28/2022 |

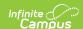

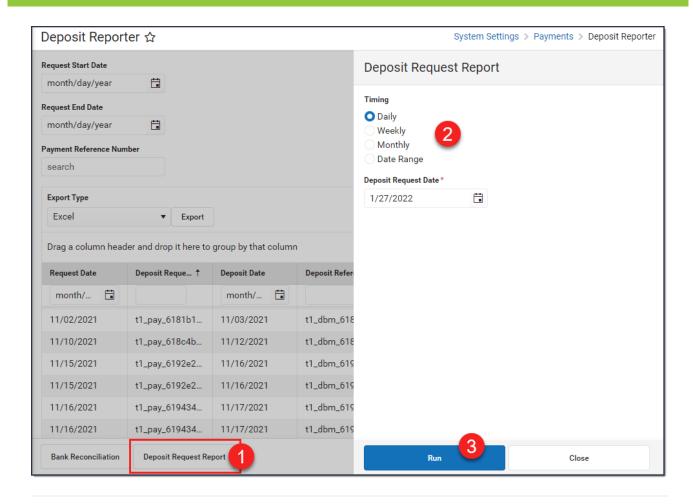

## **Deposit Request Report Example**

There are three parts to the Deposit Request Report.

- Part 1 Summary
- Part 2 Deposit Details
- Part 3 Fund Totals

### Part 1 - Summary

The Summary section of the report displays the bank accounts, request date(s), and amounts. The Daily Deposit Summary displays the date you selected and all other reports display the applicable date range.

- The last four digits of the bank account and Bank Account ID display in the Bank Account
- The Total for the Deposit Request displays after the bank information.
- The Grand Total for all bank accounts displays at the bottom of the first page.

Note: The Grand Total includes rollover amounts from the previous linked deposit. Before it is included, the rollover amount is rounded to the nearest penny (Adjust In). The excess amount is subtracted (Adjust Out) and applied to the next deposit.

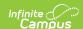

| 100 Plainview Sch<br>123 Main Street, Metro<br>Generated on 03/31/2022 ( | City, MN 55555                         | Daily Deposit Request |                             |
|--------------------------------------------------------------------------|----------------------------------------|-----------------------|-----------------------------|
| Deposit Request Summary: 10                                              | Request Date                           |                       | Amoun                       |
| 8383 - Fees-District<br>Total:                                           | 10/20/2021<br>Count: 1                 |                       | \$ 19.6<br><b>\$ 19.</b> 6  |
| Bank Account<br>6789 - Fees-School<br>Total:                             | Request Date<br>10/20/2021<br>Count: 1 |                       | Amour<br>\$ 37.8<br>\$ 37.8 |
| Grand Total                                                              |                                        |                       | <b>\$</b> 57.5              |

|                         | Deposit Request Report                                                                                                    |  |  |
|-------------------------|----------------------------------------------------------------------------------------------------|--|--|
| 01/01/2022 - 01/15/2022 | Date Range                                                                                                    |  |  |
| Request Date            | Amount                                                                                                    |  |  |
| 01/04/2022              | \$ 184.70                                                                                                    |  |  |
| 01/05/2022              | -\$ 73.15                                                                                                    |  |  |
| 01/06/2022              | \$ 219.5                                                                                                    |  |  |
| 01/10/2022              | \$ 182.84                                                                                                    |  |  |
| 01/12/2022              | \$ 168.67                                                                                                    |  |  |
| Count: 5                | \$ 682.5                                                                                                    |  |  |
| Request Date            | Amoun                                                                                                    |  |  |
| 01/04/2022              | \$ 0.00                                                                                                    |  |  |
| Count: 1                | \$ 0.00                                                                                                    |  |  |
| Request Date            | Amoun                                                                                                    |  |  |
| 01/06/2022              | \$ 183.33                                                                                                    |  |  |
| 01/10/2022              | \$ 190.00                                                                                                    |  |  |
| Count: 2                | \$ 373.33                                                                                                    |  |  |
|                         | \$ 1055.90                                                                                                    |  |  |
|                         | Request Date 01/04/2022  Request Date 01/05/2022 01/05/2022 01/05/2022 01/10/2022 01/10/2022 01/10/2022 Count: 5  Request Date 01/04/2022 Count: 1  Request Date 01/06/2022 01/10/2022 |  |  |

## **Part 2 - Deposit Details**

The Deposit Details include the Fund ID, Fund Description, Fee type, Payer Name, Recipient, Payment Reference Number, and Amount grouped by Bank Account. The Payment Reference Number is useful if you need to manually calculate the payment from which the fee(s) originated and verify the fee allocation. There is a Grand Total at the end of this section.

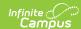

| Page 2                                             |                  | Daily | Daily Deposit Request Report continued |                | 100 Plainview Schools District |         |  |
|----------------------------------------------------|------------------|-------|----------------------------------------|----------------|--------------------------------|---------|--|
| Deposit Details                                    |                  |       |                                        |                |                                |         |  |
| 10/30/2023 Deposit Report Detail Bank Account: 467 |                  |       |                                        |                | 70 - Fees-School               |         |  |
| Fund ID                                            | Fund Description | Fee   | Payer Name                             | Recipient      | Payment Reference Number       | Amour   |  |
| VanBuren Fees                                      | VanBuren Fees    |       | Adams, Avery                           | Adams, Avery   | 565040472                      | 73.3300 |  |
| VanBuren Fees                                      | VanBuren Fees    | S     | Adams, Avery                           |                | 565040472                      | 2.5700  |  |
| VanBuren Fees                                      | VanBuren Fees    | Т     | Adams, Avery                           |                | 565040472                      | -0.3500 |  |
| VanBuren Fees                                      | VanBuren Fees    | Т     | Adams, Avery                           |                | 565040472                      | -2.6565 |  |
| VanBuren Fees                                      | VanBuren Fees    |       | Anderson, Jack                         | Anderson, Jack | 940430373                      | 50.0000 |  |
| VanBuren Fees                                      | VanBuren Fees    | S     | Anderson, Jack                         |                | 940430373                      | 1.7500  |  |
| VanBuren Fees                                      | VanBuren Fees    | T     | Anderson, Jack                         |                | 940430373                      | -0.3500 |  |
| VanBuren Fees                                      | VanBuren Fees    | Т     | Anderson, Jack                         |                | 940430373                      | -1.8112 |  |
| Adjust In:                                         |                  |       |                                        |                |                                | 0.006   |  |
| Adjust Out:                                        |                  |       |                                        |                |                                | -0.0089 |  |
| Total:                                             |                  |       |                                        |                |                                | 122,482 |  |

### **Part 3 - Fund Totals**

The third part of this report displays totals by Fund ID, listed in the Calculated Fund Totals or Actual Fund Totals sections. The Calculated Fund Totals section only includes payments made while the 'Split Transaction and Service Fees' checkbox is not checked and the Actual Fund Totals section will only include payments made while the 'Split Transaction and Service Fees' checkbox is checked.

The Calculated Fund Totals section will display the gross amount by Fund ID, followed by the calculated Transaction Flat Fee and Merchant Fees that belong to each Fund ID.

The Actual Fund Totals section will only display if the 'Split Transaction and Service Fees' checkbox has been enabled within the Payments Setup Settings. This section will display how the Transaction Flat Fee and Merchant Fees were actually split by Fund ID. The Service Fee column will also display along the top of the section since it is no longer being separated into its own Fund ID. Once enabled, the Calculated Fund Totals section will only display if there are non-split transactions included within the report.

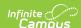

### Monthly Deposit Request Report continued

100 Plainview Schools District

Calculated Fund Totals
(This section only includes payments made prior to the split of Transaction and Service Fees)

| Fund ID       | Fund Description | Gross Amount | Transaction Flat Fee | Merchant Fee | Net Amount |
|---------------|------------------|--------------|----------------------|--------------|------------|
| Default       | Default          | 8.05000      | -0.06000             | -0.59570     | 7.39430    |
| HH Activities | HH Activities    | 40.00000     | -0.68000             | -2.80000     | 36.52000   |
| HH PTO        | HH PTO           | 20.00000     | -0.14000             | -1.45750     | 18.40250   |
| HH Supplies   | HH Supplies      | 50.00000     | -0.38000             | -3.78750     | 45.83250   |
| Harrison Fees | Harrison Fees    | 120.00000    | -0.84000             | -8.97500     | 110.18500  |
| Adjust In     |                  |              |                      | 0.19105      | 0.19105    |
| Adjust Out    |                  |              |                      | -0.00535     | -0.00535   |
| Grand Total   |                  | 238.05000    | -2.10000             | -17.43000    | 218.52000  |

Actual Fund Totals
(This section only includes payments made after the split of Transaction and Service Fees)

| Fund ID                                 | Fund Description                        | <b>Gross Amount</b> | Transaction Flat Fee | Merchant Fee | Service Fee | Net Amount |
|-----------------------------------------|-----------------------------------------|---------------------|----------------------|--------------|-------------|------------|
| AE Basketball                           | AE Basketball                           | 8.00000             | -0.03000             | -0.28980     | 0.28000     | 7.96020    |
| AE Default                              | AE Default                              | 65.00000            | -0.23000             | -1.81125     | 1.80000     | 64.75875   |
| AE PTO Clubs                            | AE PTO Clubs                            | 35.00000            | -0.13000             | -0.90563     | 0.92000     | 34.88437   |
| Arthur Fees                             | Arthur Fees                             | 120.00000           | -0.42000             | -3.80362     | 3.72000     | 119.49638  |
| Before and After School Care 005<br>585 | Before and After School Care 005<br>585 | 60.00000            | -0.21000             | 0.00000      | 0.21000     | 60.00000   |
| CM Fees                                 | CM Fees                                 | 160.00000           | -0.35000             | -5.79600     | 5.60000     | 159.45400  |
| District Food Service                   | District Food Service                   | 1460.00000          | -57.95000            | -38.59332    | 49.46000    | 1412.91668 |
| FM Activities                           | FM Activities                           | 594.00000           | -2.11000             | -26.29940    | 19.49000    | 585.08060  |
| FM Default                              | FM Default                              | 20.00000            | -0.13000             | -0.36230     | 0.38000     | 19.88770   |
| FM PTO                                  | FM PTO                                  | 10.00000            | -0.05000             | -0.36225     | 0.35000     | 9.93775    |
| FM Supplies                             | FM Supplies                             | 570.00000           | -2.42000             | -10.90433    | 11.47000    | 568.14567  |
| Fillmore Fees                           | Fillmore Fees                           | 1166.11000          | -4.68000             | -18.11280    | 20.19000    | 1163.50720 |
| HH Activities                           | HH Activities                           | 110.00000           | -0.42000             | -7.96954     | 3.85000     | 105.46046  |
| HH PTO                                  | HH PTO                                  | 25.00000            | -0.19000             | -0.72452     | 0.50000     | 24.58548   |
| HH Supplies                             | HH Supplies                             | 400.00000           | -0.90000             | -16.37402    | 8.36000     | 391.08598  |
| Harrison Fees                           | Harrison Fees                           | 520.00000           | -1.46000             | -19.92402    | 10.91000    | 509.52598  |
| VanBuren Fees                           | VanBuren Fees                           | 851.65000           | -5.67000             | -45.26060    | 29.82000    | 830.53940  |
| Adjust In                               |                                         |                     |                      | 0.00535      |             | 0.00535    |
| Adjust Out                              |                                         |                     |                      | -0.22195     |             | -0.22195   |
| Grand Total                             |                                         | 6174.76000          | -77.35000            | -197.71000   | 167.31000   | 6067.01000 |